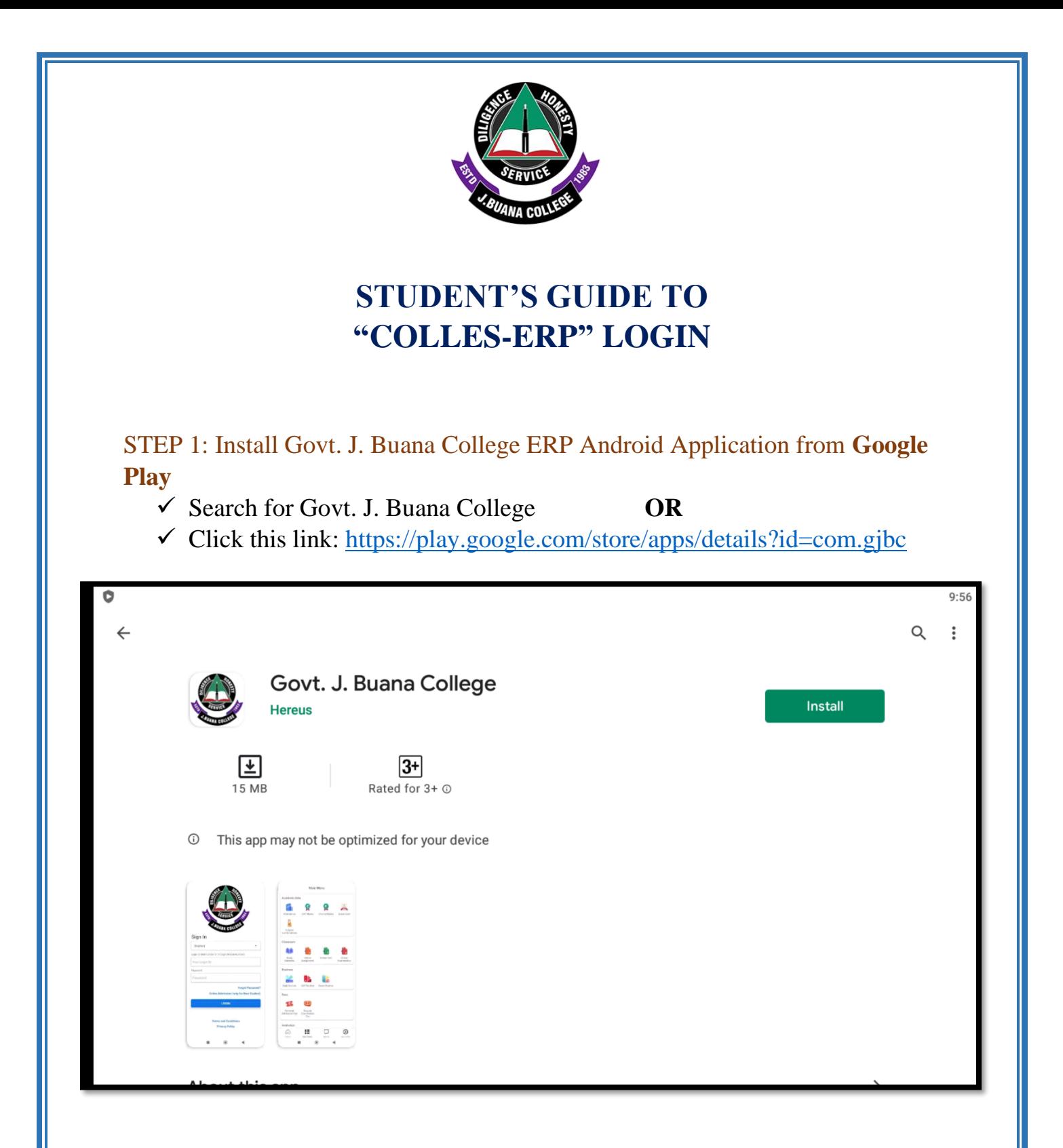

STEP 2: After Installing Open the Application, now you will see the front window of the Application.

- ✓ Choose **"Student"** from User Category
- ✓ Your Login ID will be your **University Enrolment Number** (in full and Capital letters), e.g., 2113BA001/ 2113BCOM005
- ✓ Your Password will also be your **University Enrolment Number** (in full and Capital letters), e.g., 2113BA001/ 2113BCOM005

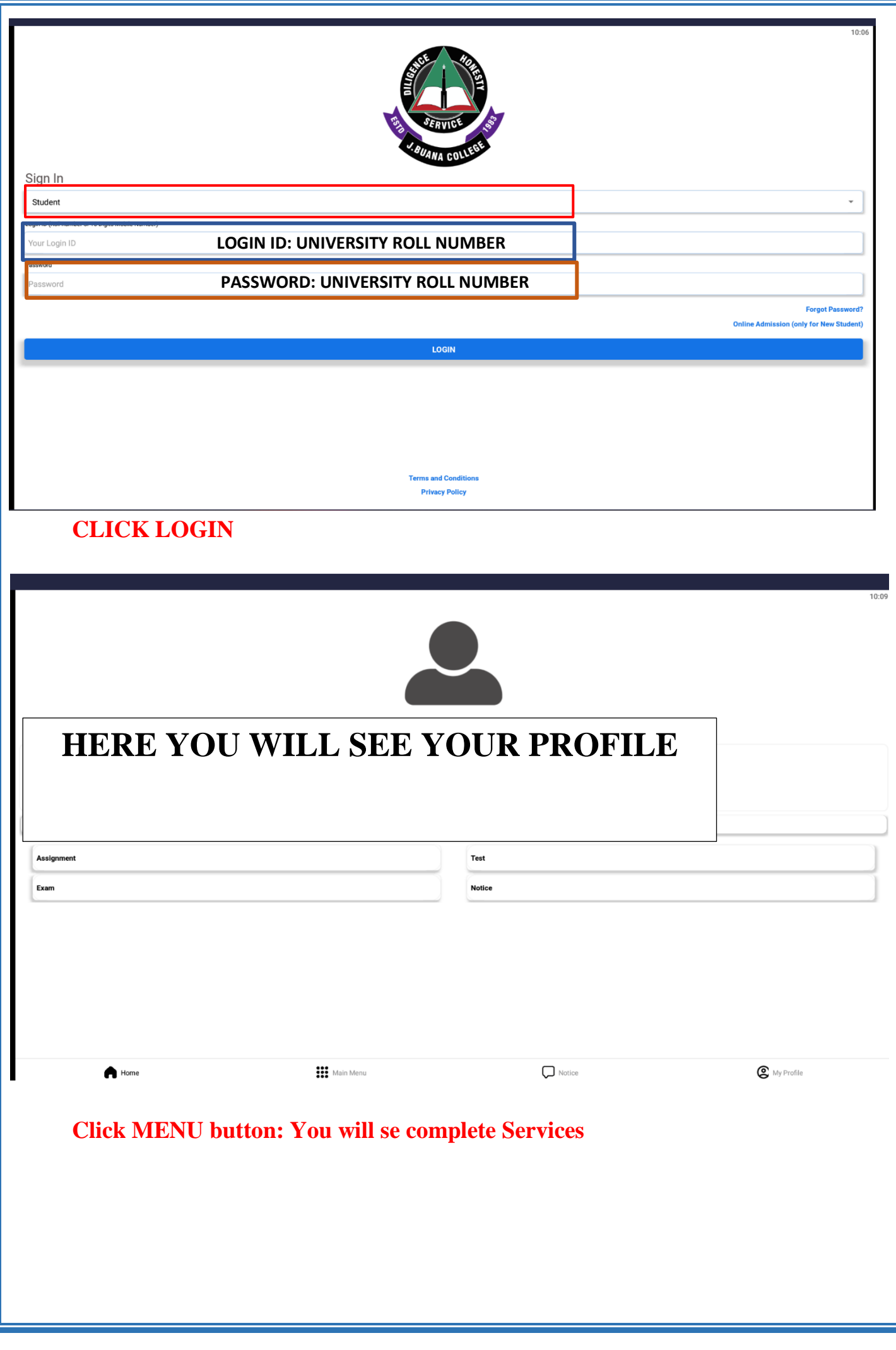

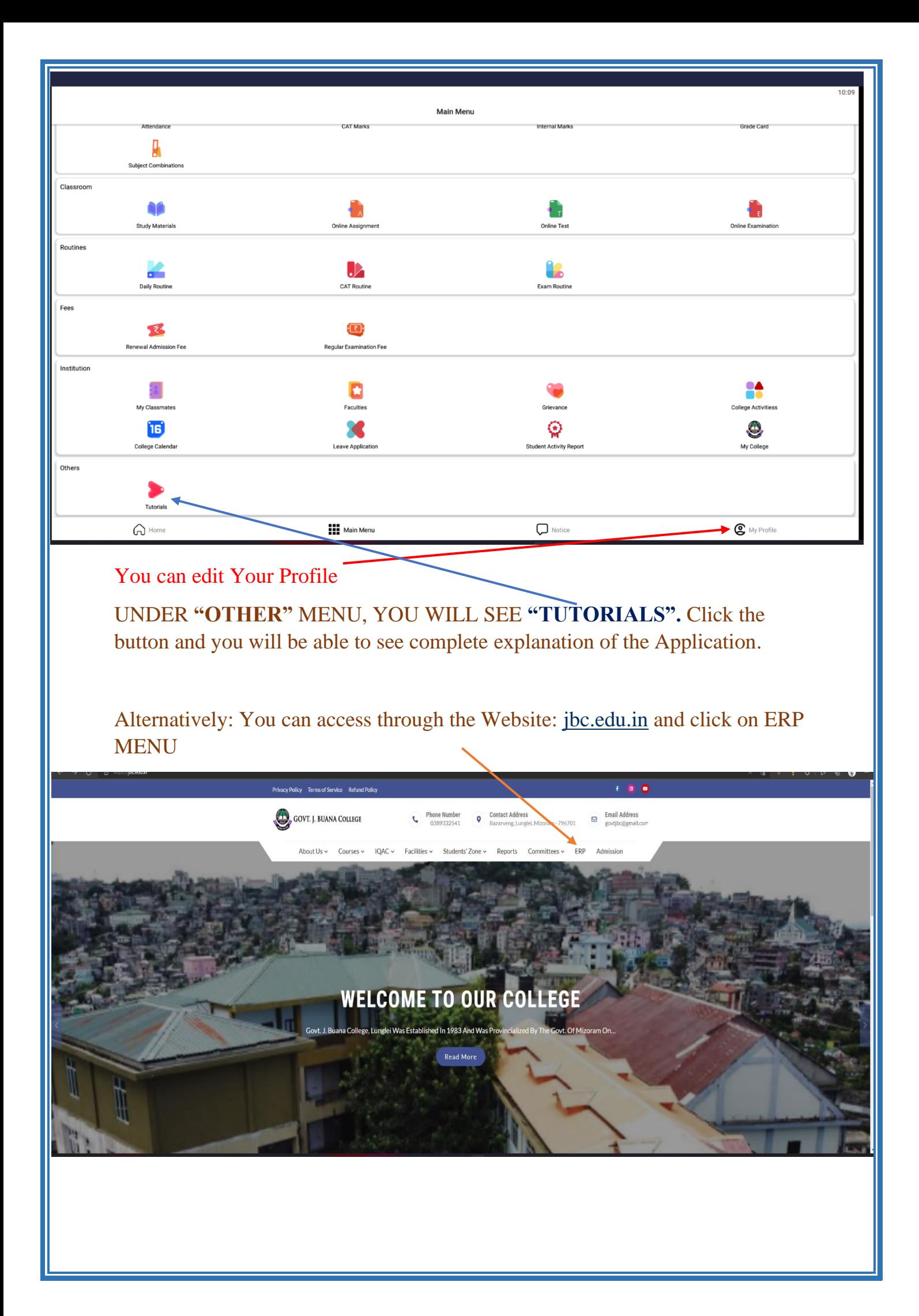

## **iPhone Users**

STEP 1: Open Safari app on your iPhone and go to the college website [https://jbc.edu.in](https://jbc.edu.in/) and click the menu button.

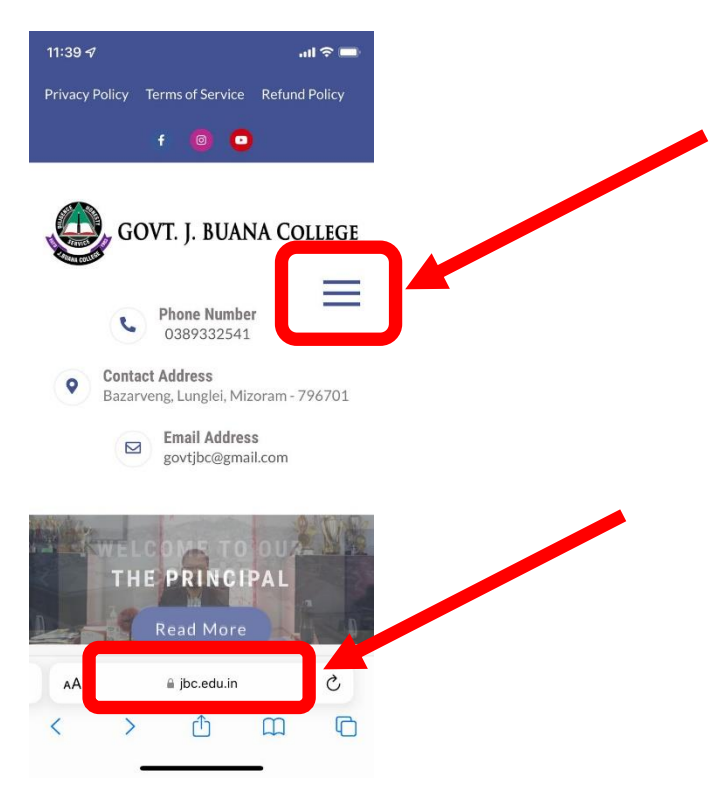

STEP 2: After completing Step 1, the following menu will appear. Simply click "ERP".

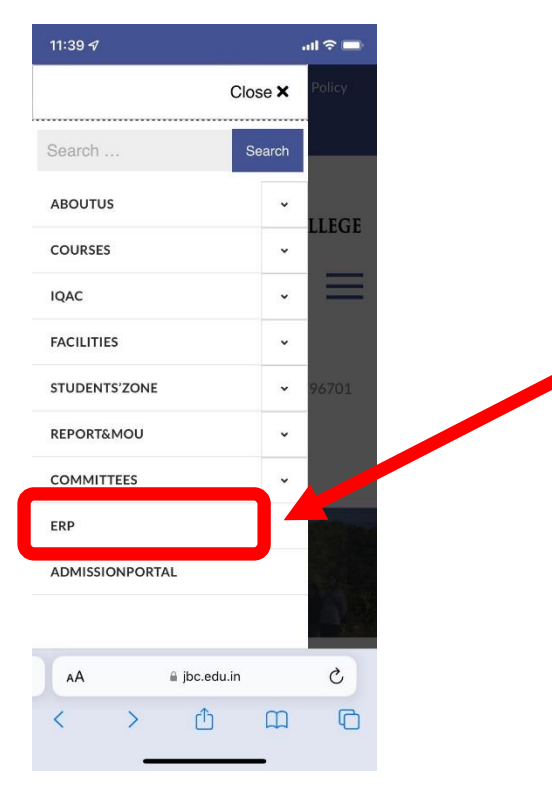

STEP 3: You will now see the following page. Click the share button at the bottom of the page.

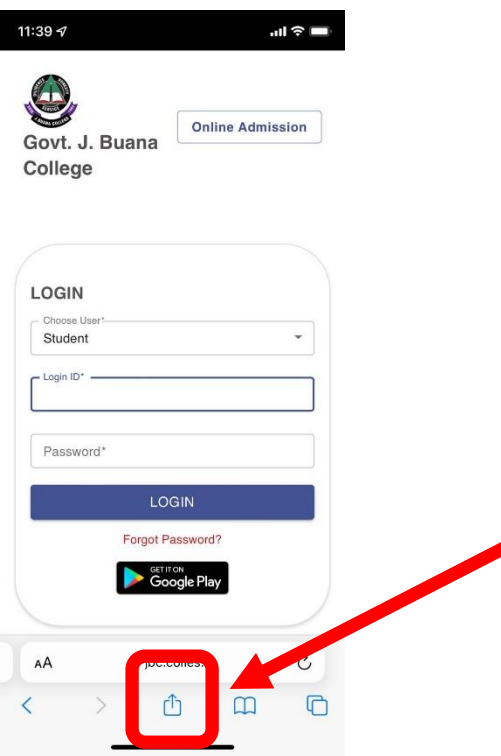

STEP 4: A menu will then pop up. Find the option that says "Add to Home Screen" and click it. If you cannot find it you may need to scroll to the bottom of the menu.

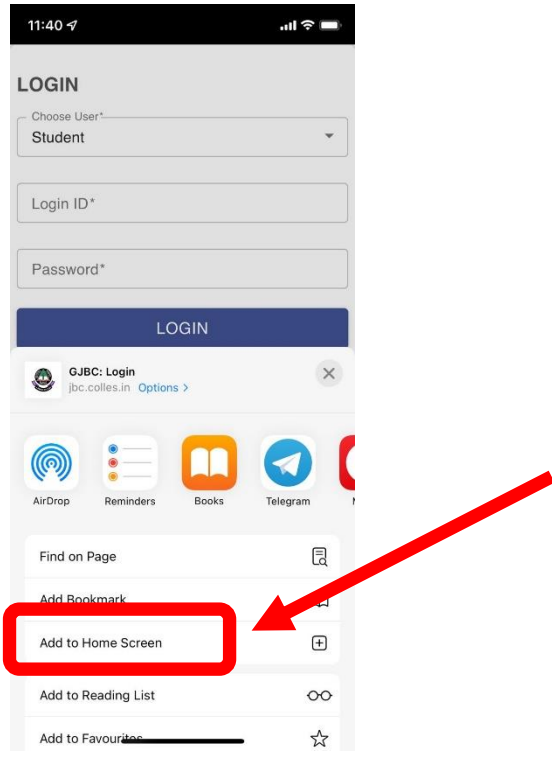

STEP 5: Next, click "Add" at the top right corner to create a shortcut to the ERP website on your homescreen. You can also edit the name of the shortcut before clicking "Add".

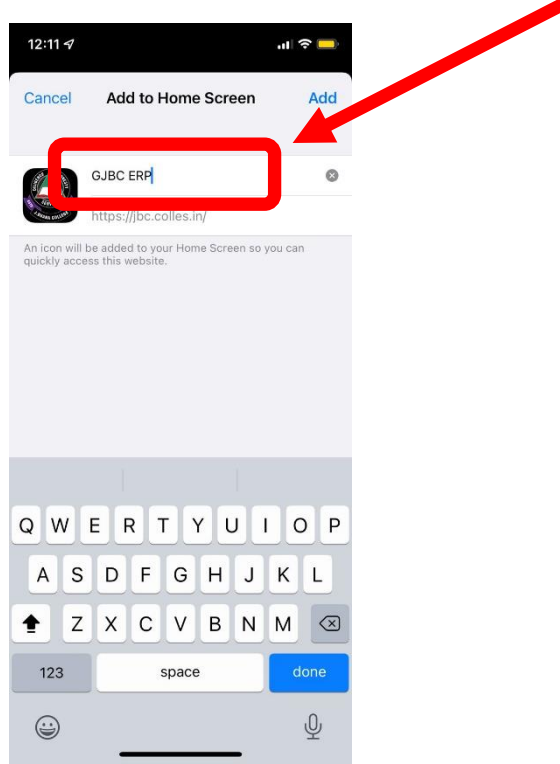

STEP 6: After completing the above step, a shortcut will appear on your homescreen. This shortcut will enable you to use the ERP as a separate app on your phone.

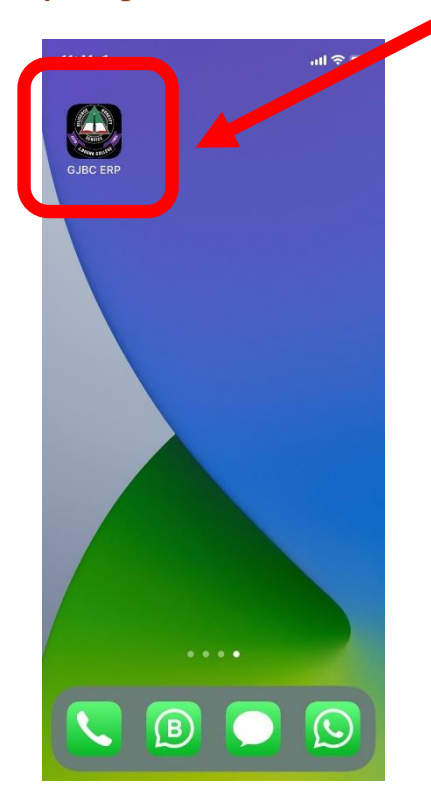

STEP 7: Finally, open the shortcut and you will be greeted with the following menu.

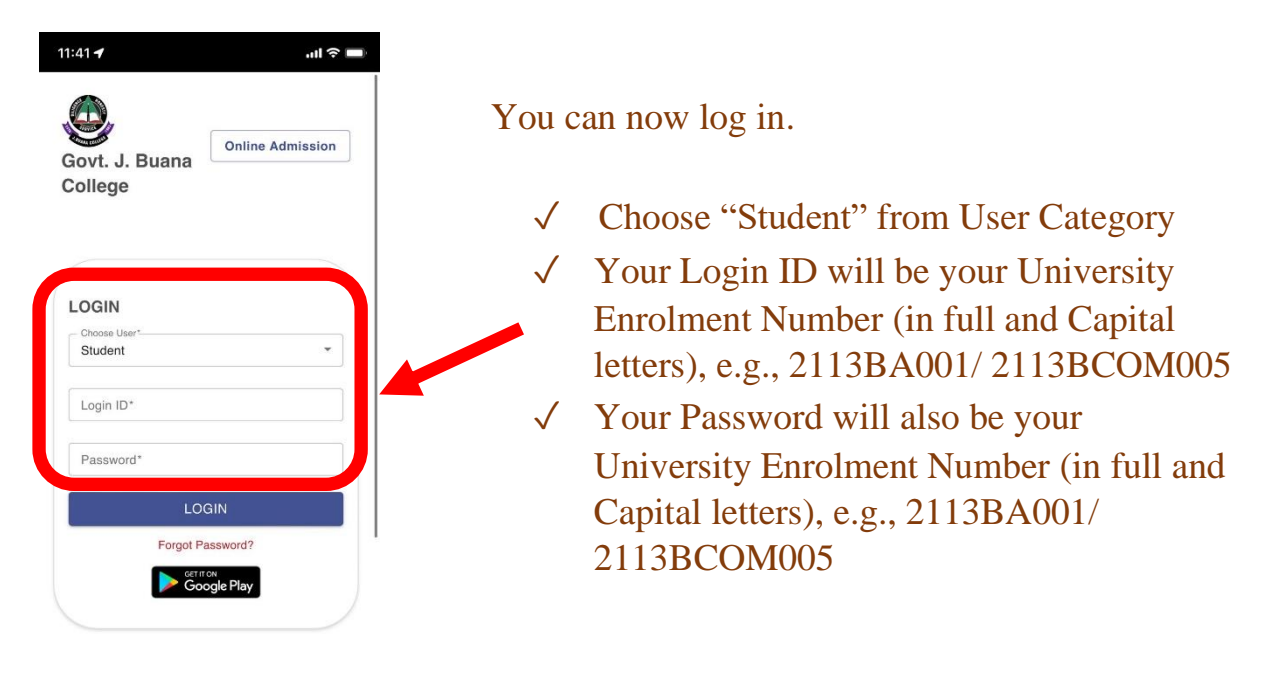